## DynaMedex Makes it Easy to Stay Current

There's no need to search for the latest developments in clinical evidence. **Let DynaMedex notify you.**

Following DynaMedex topics allows you to receive an email notification when they have been updated. In addition, when signed in with your personal user account, your followed topics and updates are displayed on the Home screen.

## **To follow a topic in DynaMedex on your mobile device:**

- Ensure you are signed in to DynaMedex with your personal user account.
- **2** From a DynaMedex topic, tap the ellipsis icon in the top right corner and a menu will pop-up. Tap 'Follow Topic.'
- **3** To view your followed topics, from the DynaMedex homepage tap the gear icon in the upper right corner. Use the slider to select to view 'Only My Topics'.

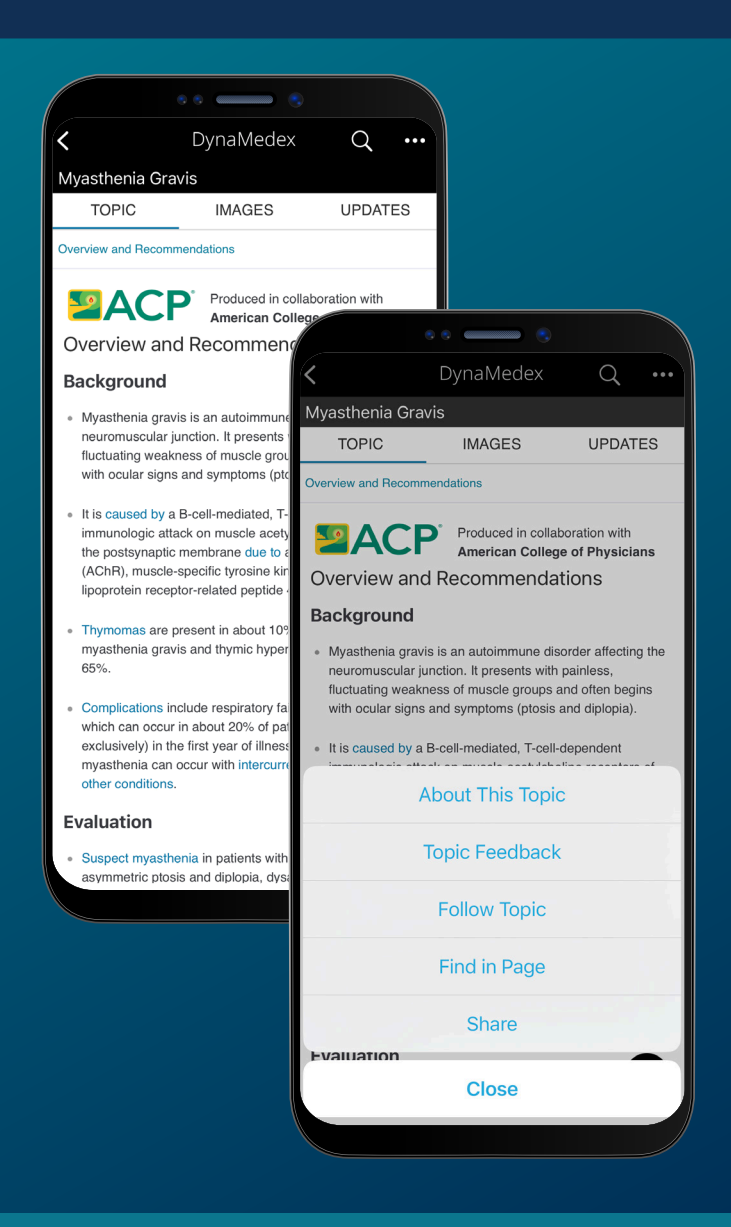

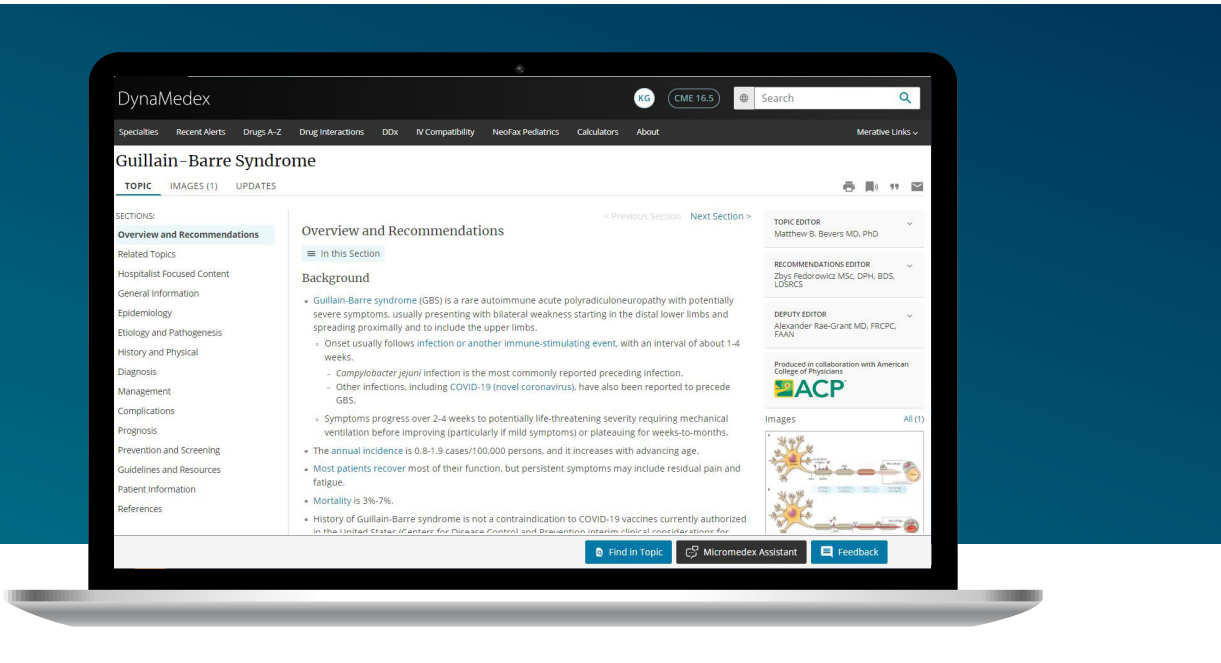

## **To follow a topic in DynaMedex on your desktop:**

- **T** From a DynaMedex topic page, click the 'Follow' icon (bookmark) in the top right of the topic title and the alert pop-up box will appear.
- Select your preference for receiving email alerts on this topic.
- To view your followed topics, go to the DynaMedex homepage and select the "Followed" tab under "Recent Alerts."
- **4** From the homepage, you can select to view all alerts, or only potentially practice-changing updates.

Note: You may also select to 'Follow your specialty' by clicking on the blue link under the 'Recent Alerts' header.

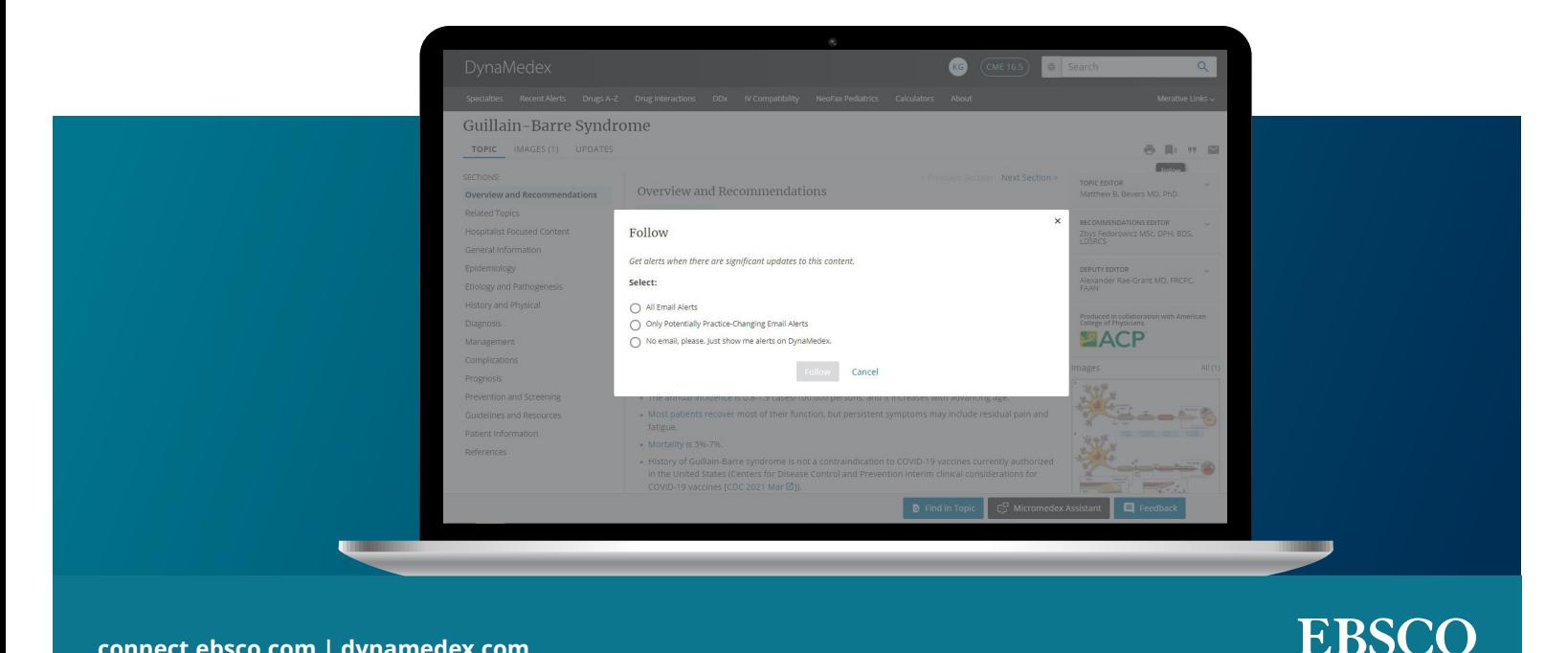